## **Регистрация администратора на платформе Сферум**

После того, как Ваша образовательная организация будет зарегистрирована на платформе, Вы получите инструкцию для дальнейших действий в ответном письме.

При регистрации впишите тот номер мобильного телефона, который указывали в Вашей заявке, иначе права на администрирование не появятся

При регистрации администратора на платформе возможны два варианта.

ВАРИАНТ 1

## **Если аккаунта в системе VK ID не было.**

1. На сайте **sferum.ru** нажмите на кнопку Вход для администраторов

2. Впишите тот номер мобильного телефона, который был указан в заявке. На этот номер Вы получите СМС с кодом подтверждения.

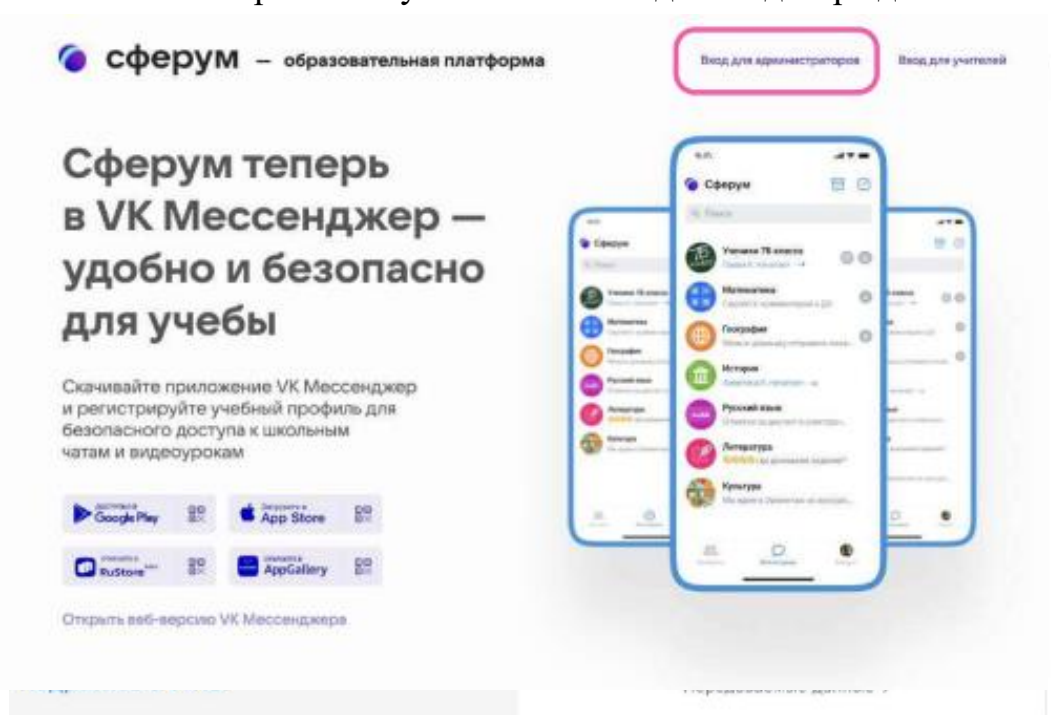

Если Вы ошиблись в номере, измените его и запросите СМС заново. Код может идти несколько минут: если счётчик времени обнулился, а код так и не пришёл, запросите ещё один. Скорость доставки СМС-кода зависит от Вашего мобильного оператора.

Иногда вместо доставки СМС с кодом мобильный оператор совершает звонок-сброс. Приходить звонок может с разных номеров. Отвечать на него не нужно. Потребуется только ввести в специальное окошко последние цифры номера, с которого поступил звонок, — они и будут кодом. И СМС, и звонок для Вас бесплатны

Никому не передавайте свои регистрационные данные, даже коллегам или руководителю. Это может угрожать безопасности аккаунта и репутации организации.

3. Укажите Ф. И. О. и другие данные в форме регистрации и нажмите на кнопку Варегистрироваться

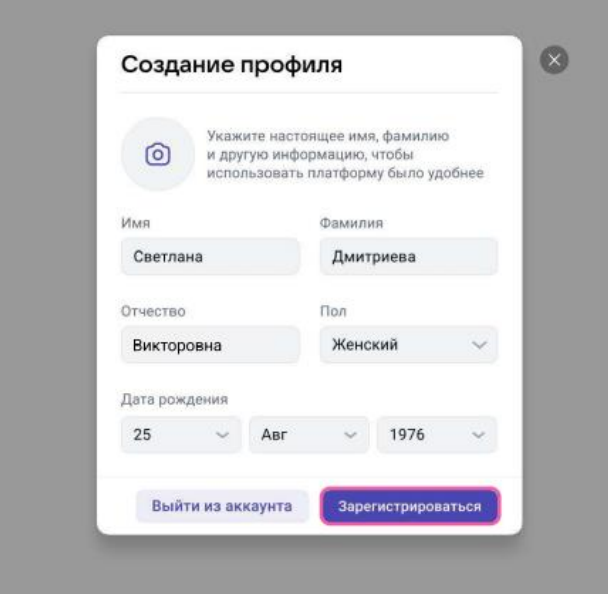

O Убедитесь, что Вам предлагаются права администратора именно Вашей образовательной организации. Если данные верны, нажмите на кнопку «Подтвердить».

Если информация указана ошибочно, выберите вариант «Не подтверждать», а затем свяжитесь с поддержкой платформы по электронной почте [info@sferum.ru](mailto:info@sferum.ru) для решения проблемы. После регистрации на платформе в поддержку можно обратиться через раздел «Помощь» под левым меню.

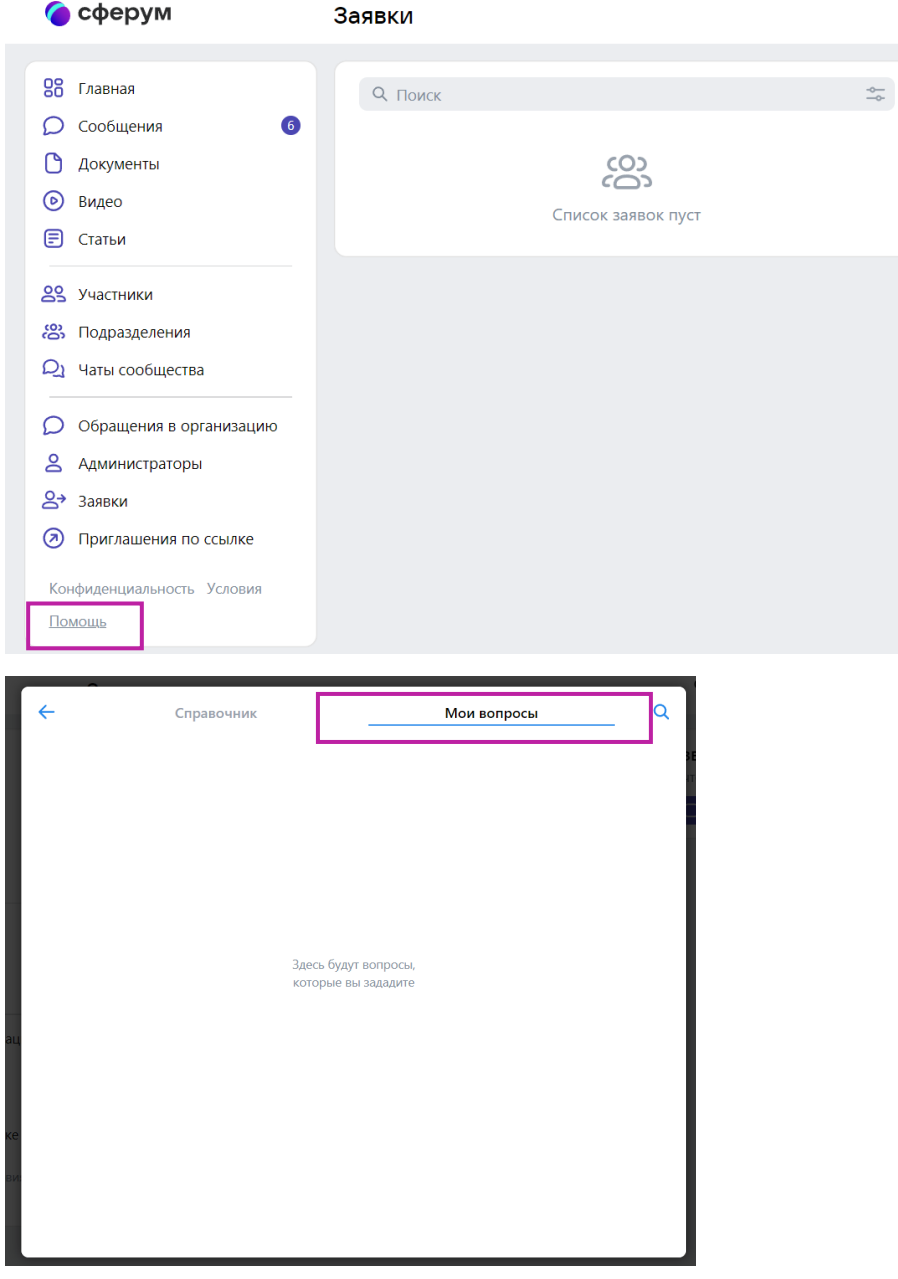

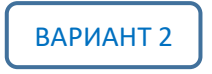

## **Если уже есть аккаунт VK ID**

1. На сайте **sferum.ru** нажмите на кнопку **...** BXOД ДЛЯ В ДАЛИНИСТРАТОРОВ

2. Впишите тот номер мобильного телефона, который̆ был указан в заявке.

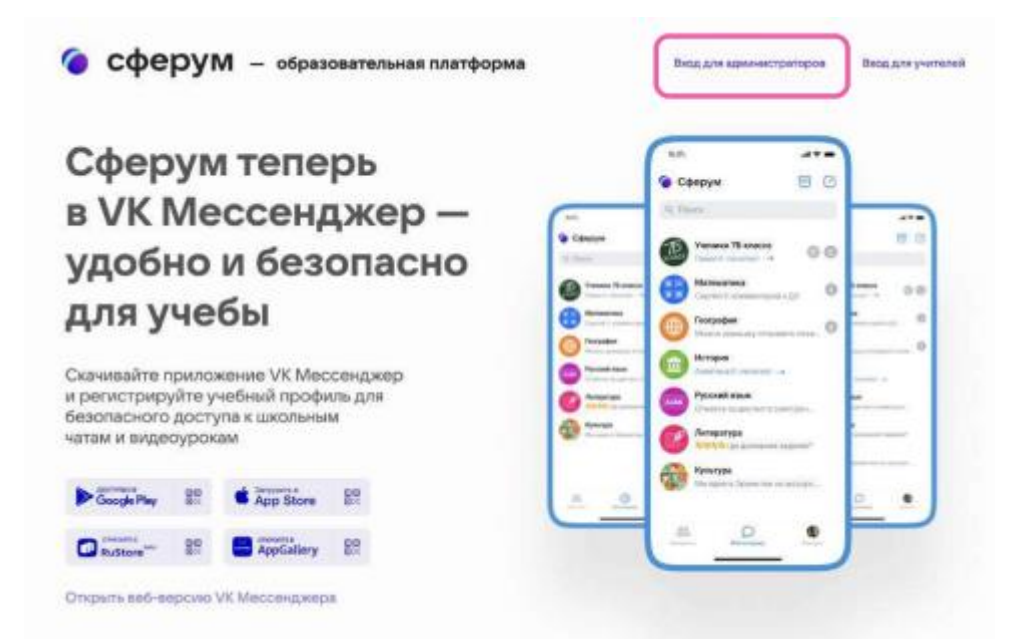

3. Если система попросит ввести подтверждающий код из СМС, укажите его. Если Вы ошиблись в номере, измените его и запросите СМС заново.

Код может идти несколько минут: если счётчик времени обнулился, а код так и не пришёл, запросите еще один.

Иногда вместо доставки СМС с кодом мобильный̆ оператор совершает звонок-сброс. Приходить звонок может с разных номеров. Отвечать на него не нужно. Потребуется только ввести в специальное окошко последние четыре цифры номера, с которого поступил звонок, — они и будут кодом. И СМС, и звонок для Вас бесплатны.

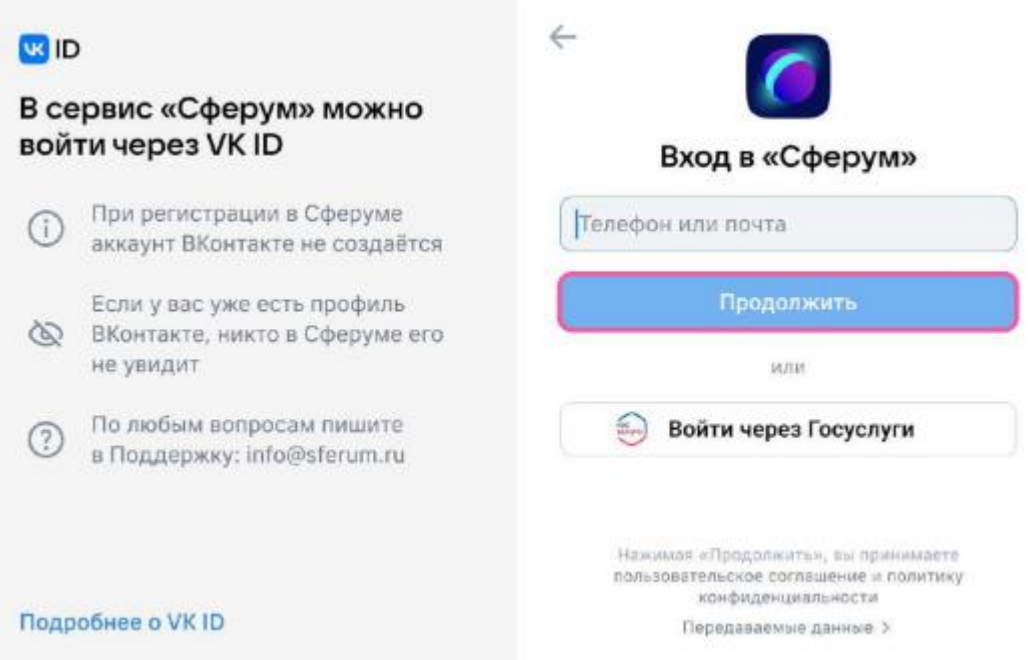

4. Введите пароль от вашего аккаунта VK ID. Если Вы его не помните, нажмите на фразу «Забыли пароль?» и заполните форму для сброса пароля.

5. Если система показывает Вам чужой профиль, нажмите «Это не я» и следуете инструкциям.

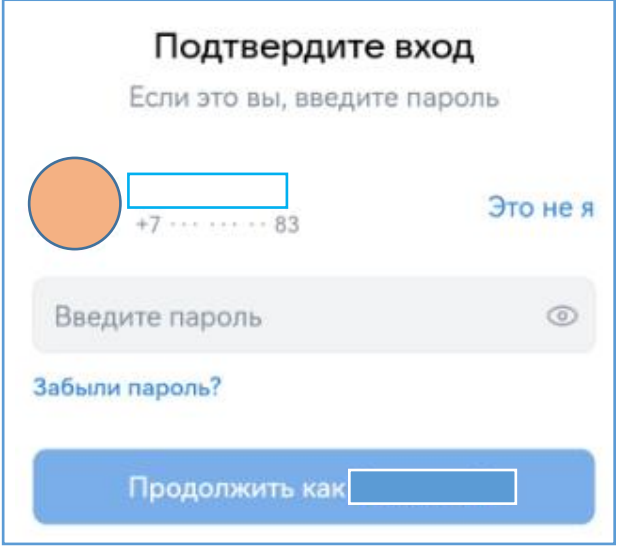

6. Укажите свои Ф. И. О. и другие данные, которые будут отображаться на платформе, и нажмите на кнопку продолжить

Убедитесь, что вам предлагаются права администратора именно вашей образовательной организации. Если данные верны, нажмите на кнопку «Подтвердить».

Если информация указана ошибочно, выберите вариант «Не подтверждать», а затем свяжитесь с поддержкой платформы по электронной почте info@sferum.ru для решения проблемы. После регистрации на платформе в поддержку можно обратиться через раздел «Помощь» под левым меню.

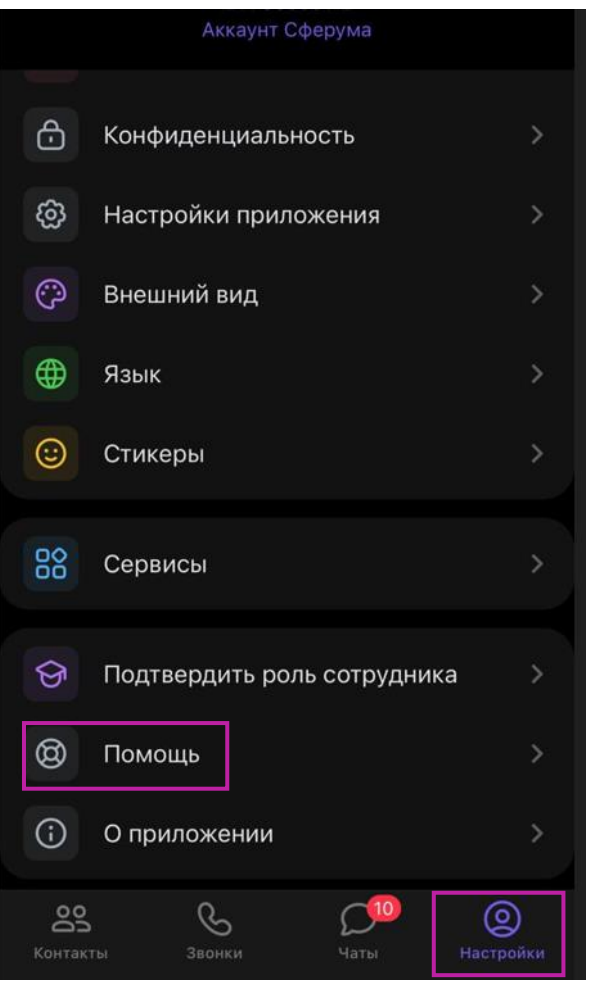